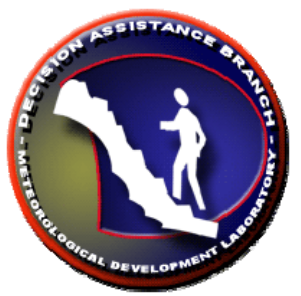

## **FFMP: Flash Flood Monitoring and Prediction's FFFG: Forced Flash Flood Guidance Graphical User Interface**

# Guide for Users

#### version **OB9**

September 16, 2008

Tom Filiaggi Decision Assistance Branch - Convective HydroMet Monitoring NWS - MDL

#### Table of Contents

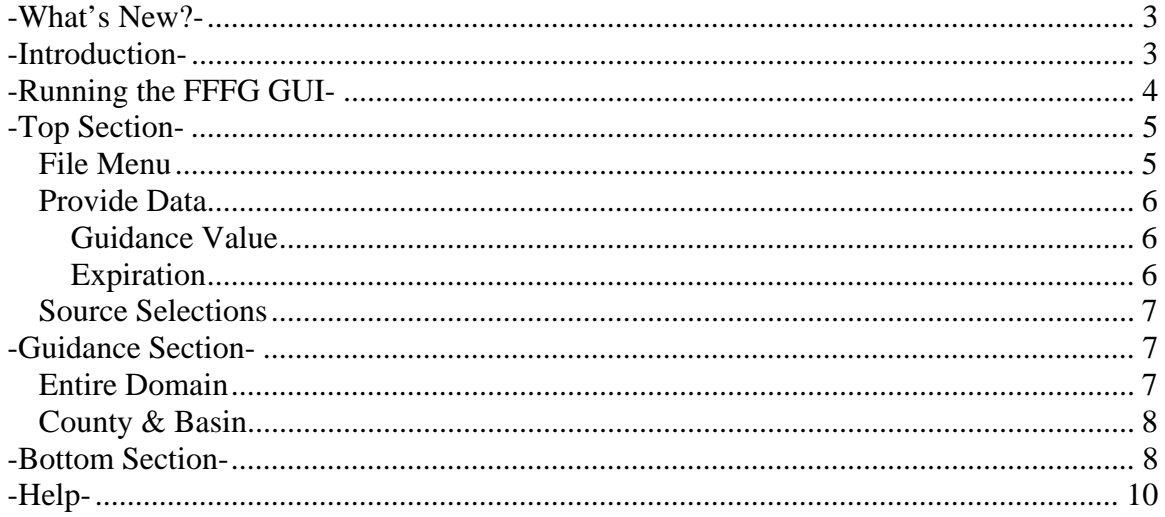

## <span id="page-2-0"></span>**-WHAT'S NEW?-**

#### **Clear Method**

A method has been added to effectively disable/clear all existing forced values! See the 'clear' and 'apply all' functions in the [File Menu](#page-4-0) and [Bottom](#page-7-0) sections.

#### **-INTRODUCTION-**

The Flash Flood Monitoring and Prediction (FFMP) system is an integrated suite of multi-sensor applications which detects, analyzes, and monitors precipitation and generates short-term warning guidance for flash flooding automatically within AWIPS. FFMP will provide forecasters with accurate, timely, and consistent guidance and supplement forecaster event monitoring with multi-sensor, automated event monitoring. The intended benefits are:

- Longer lead times on warned events
- Fewer missed events
- Increased forecaster situational awareness
- Reduced forecaster fatigue during warning situations

FFMP conducts its precipitation analyses in a "basin world", which means all calculations are done over the areas of mall basins.

FFMP Advanced has been expanded on the previous version of FFMP in several ways. See the What's New section for a summary.

The Forced Flash Flood Guidance (FFFG) GUI provides a method to force FFMPA to use user-defined Guidance values in place of whatever Guidance value the Guidance data source is providing.

## <span id="page-3-0"></span>**-RUNNING THE FFFG GUI-**

Currently, FFFG is run from the command line. Issue the command "ForcedFFG.tcl" and the GUI will appear. (See figure below.) When the GUI starts, it ingests the FFMP lookup data that is generated upon localization. This is basically all that it needs to run properly. No actual value data is required.

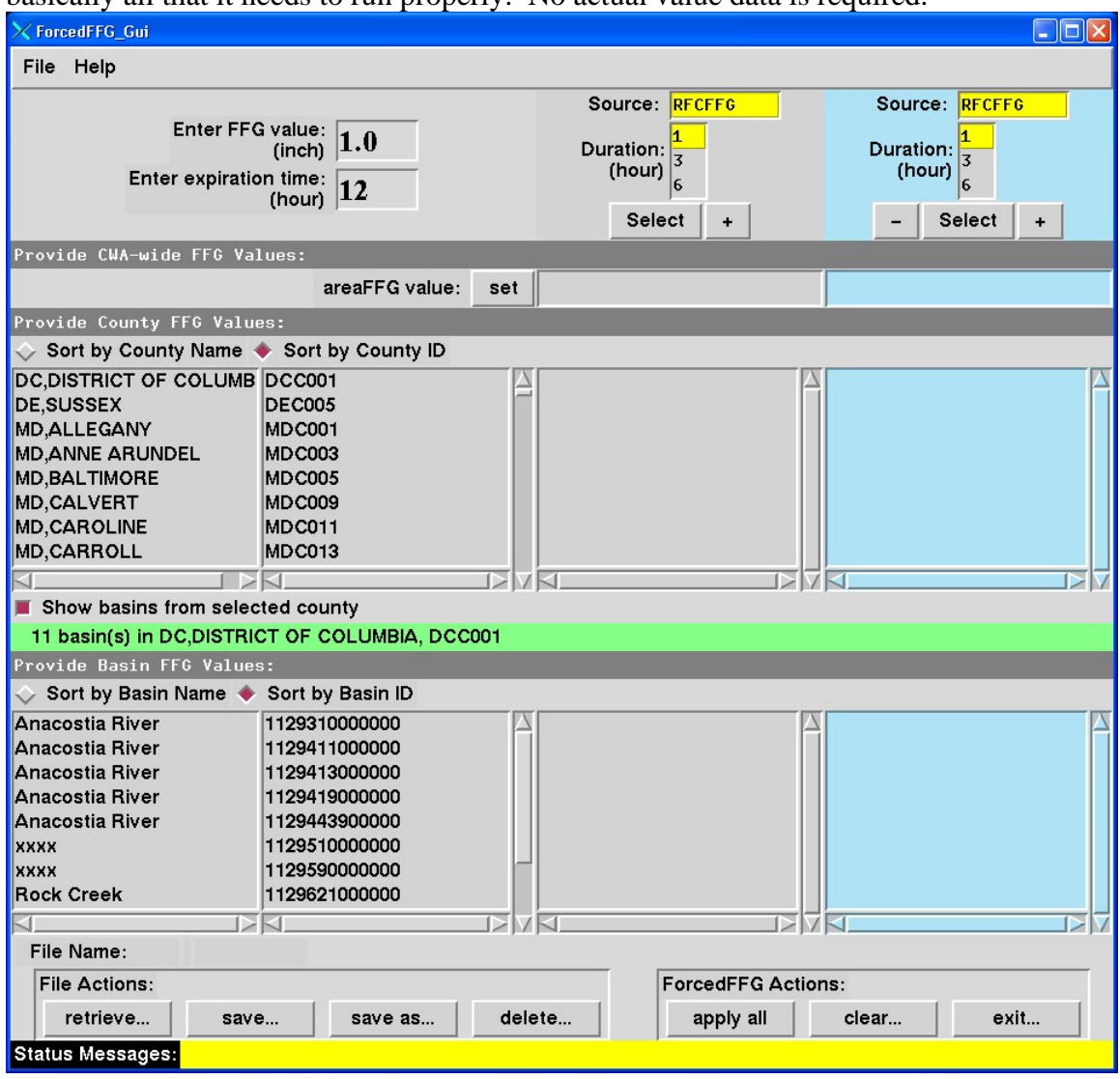

There are 3 main sections to the GUI, detailed below.

## <span id="page-4-0"></span>**-TOP SECTION-**

#### File Help Source: RFCFFG Source: RFCFFG Enter FFG value:  $\boxed{1.0}$ Duration:<br>(hour) Duration:  $\overline{3}$  $\overline{3}$ (hour) Enter expiration time:  $\boxed{12}$  $\vert_6$  $\overline{6}$ Select  $\omega$ Select  $\ddot{\phantom{1}}$  $\ddot{\phantom{1}}$

#### **File Menu**

The File Menu contains the following:

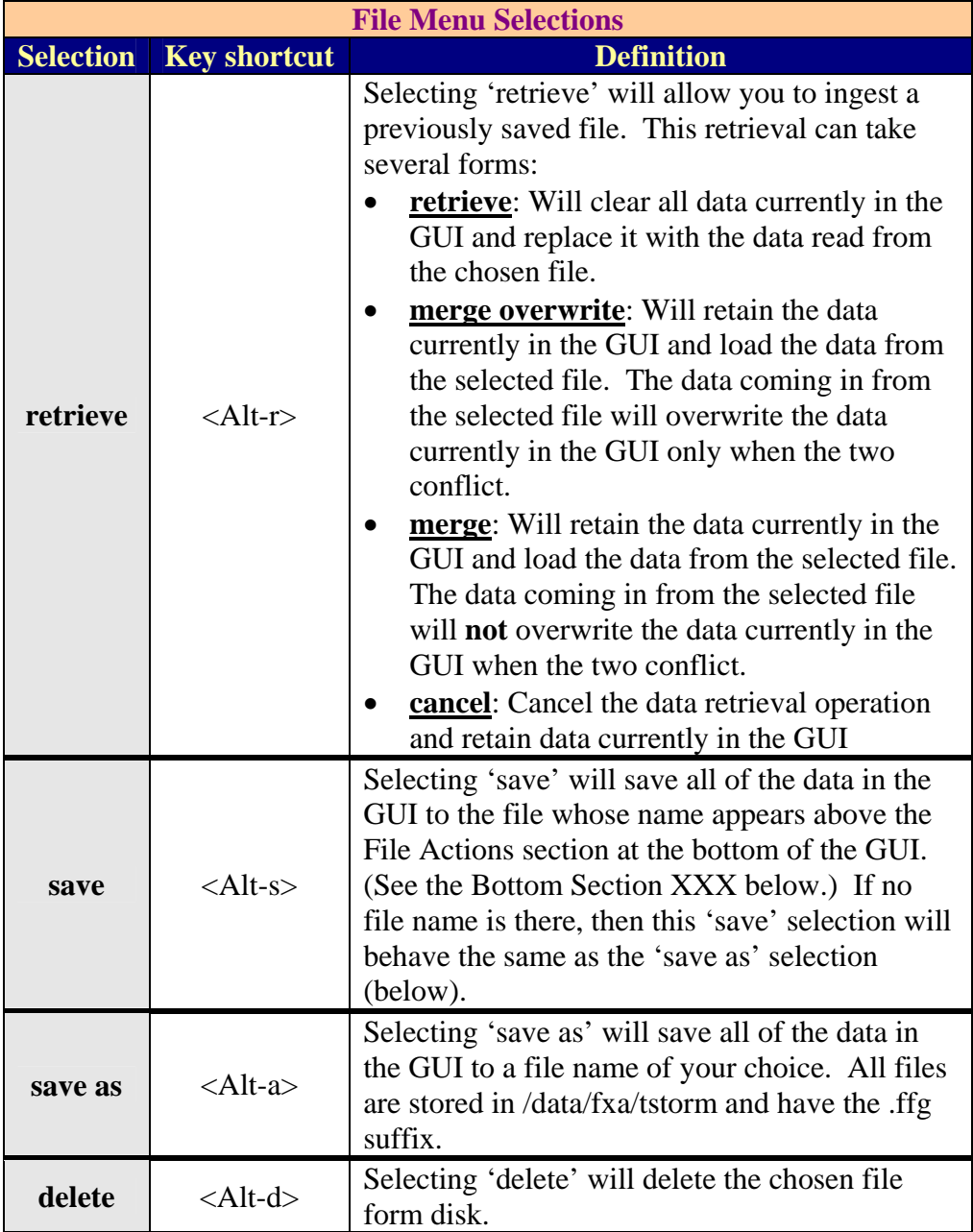

<span id="page-5-0"></span>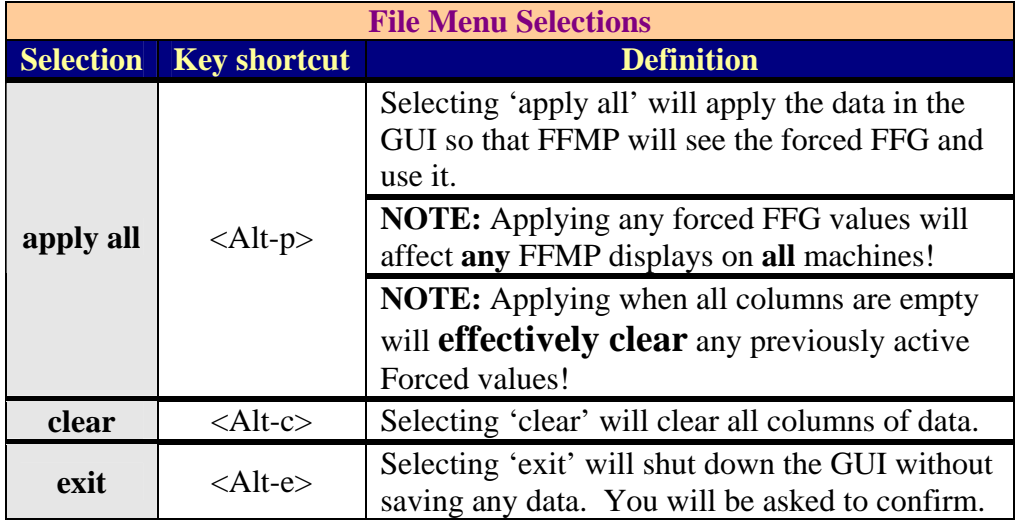

#### **Provide Data**

#### *Guidance Value*

The entry widget labeled "Enter FFG value (inch):" is where you provide the FFG value you wish FFMP to use. When you assign an FFG value to an entity (county, basin, or entire CWA), this is the value that gets assigned to the entity. (See the Guidance Section described below.) With this value you can:

- **Override**: Providing just a number will assign that number as the FFG value for the entity chosen.
- **Modify:** If a plus (+) or minus (-) sign is entered before the numeric value, then the according mathematical calculation will be made. The value provided will either be added to or subtracted from the FFG value that the entity currently has. Note that, when the data is applied, the resulting FFG value is not allowed to have a value less than zero.

#### *Expiration*

The entry widget labeled "Enter expiration time (hour):" tells FFMP when to no longer use the forced values provided by the GUI. FFMP will know that, if the expiration time is met, it will no longer use the forced FFG values and will revert back to the original values form the Guidance source. *If you enter a value of zero for the expiration, the forced FFG values WILL NEVER EXPIRE!* This is dangerous and not recommended, but may be logical for some cases. For example - if you wanted to permanently handle urban basins with a single FFG value, setting the expiration value to zero might make sense. If this gets set to zero you can always reset it at a later date and re-apply the data.

*If you wish to discontinue the use of Forced Guidance that is currently in use*, you can use the FFFG GUI to force values to **no entities** and Apply the settings.

#### <span id="page-6-0"></span>**Source Selections**

Once you have chosen the data source and time duration, then you can click the "Select" button to highlight the column in light blue. This signifies that the column is ready for you to force data values. (See the [Guidance Section](#page-6-0) below for details regarding how to actually force the data values for specific entities.)

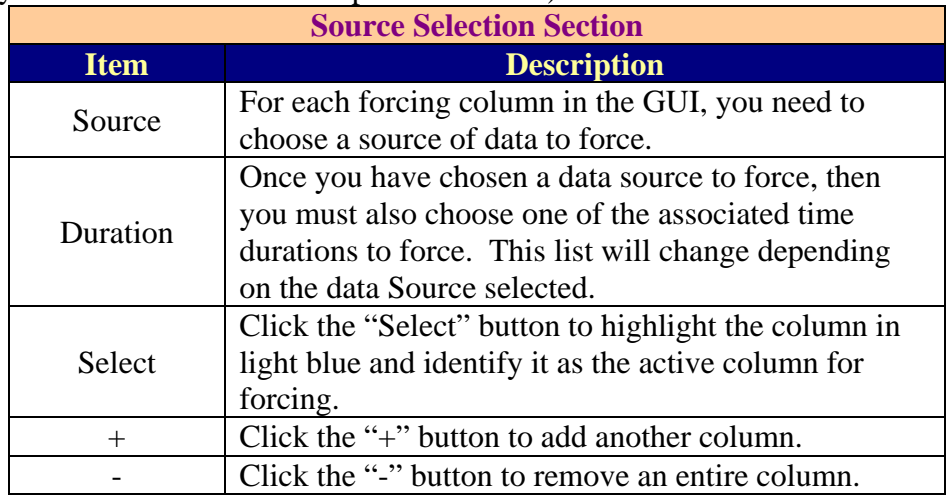

### **-GUIDANCE SECTION-**

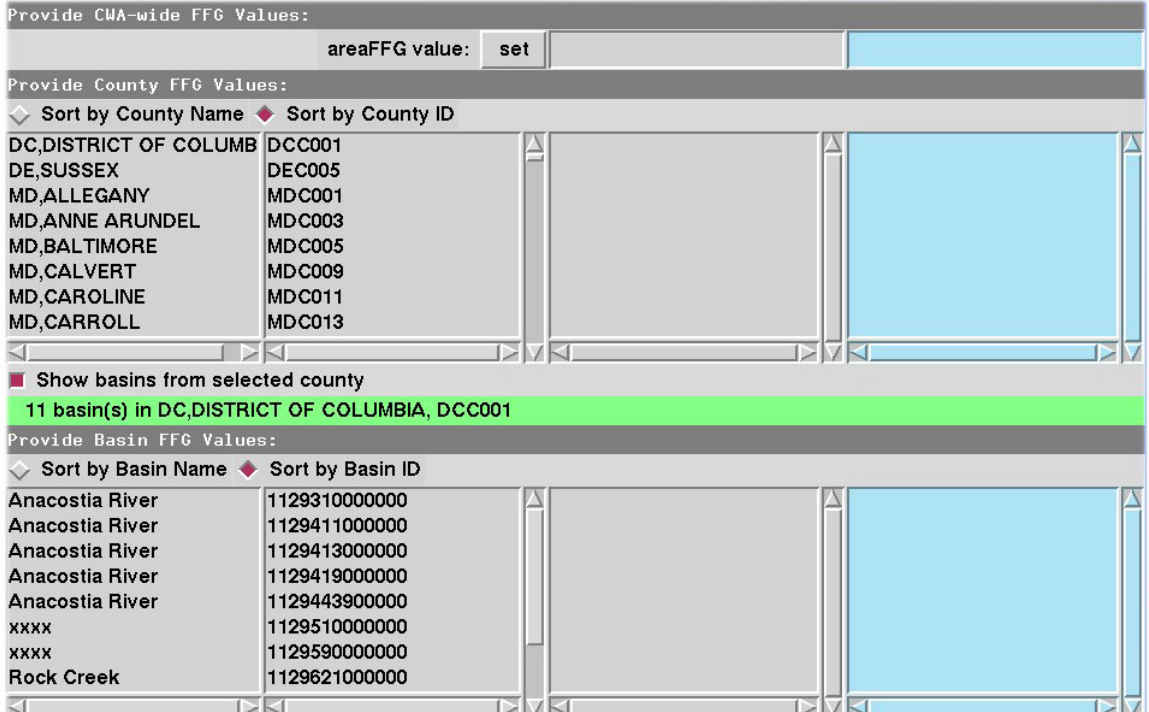

Once you have provided the data value to be used for your forcing, you can apply it to entities in the middle, Guidance Section. There are a few ways to do this . . .

#### **Entire Domain**

<span id="page-7-0"></span>If you want to force the data value for your entire domain (Primary and any Service Backup CWAs), click the "set" button by the "areaFFG value" text, and it will be recorded in the highlighted column.

#### **County & Basin**

For the county and basin sections, there are a few functions:

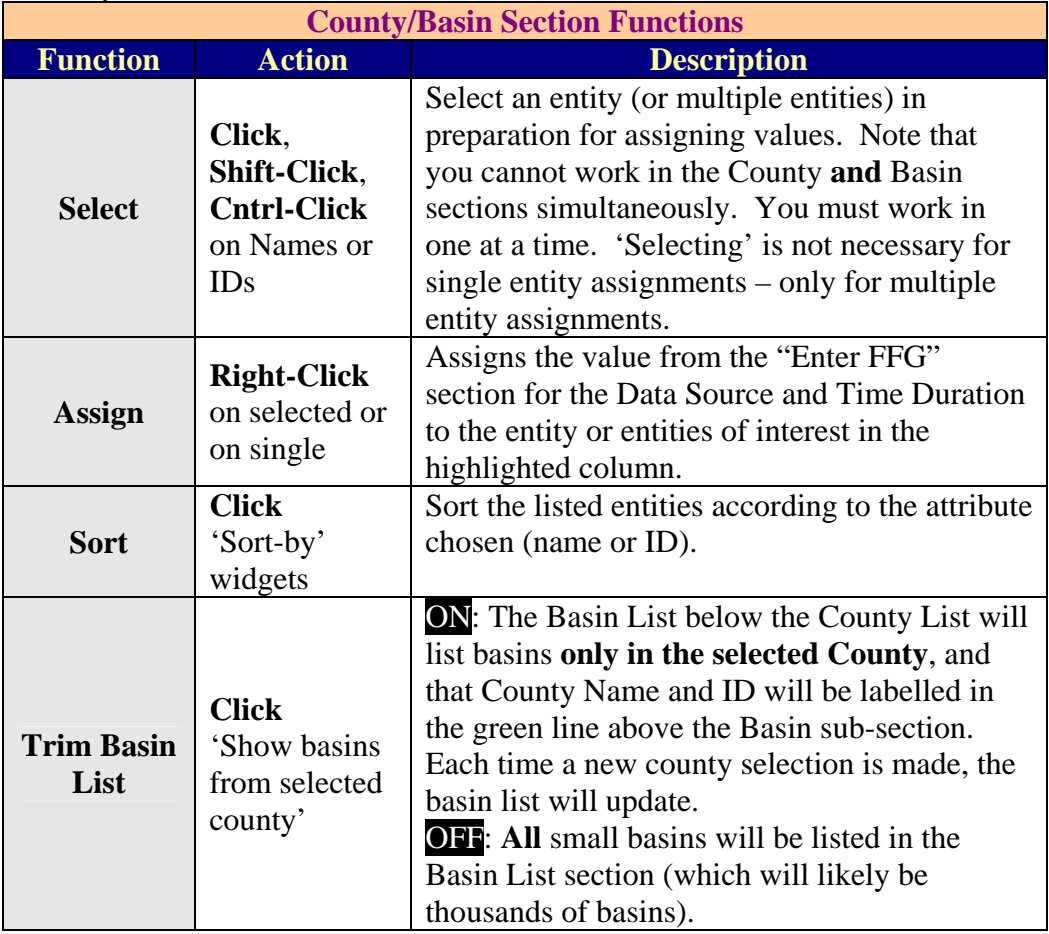

### **-BOTTOM SECTION-**

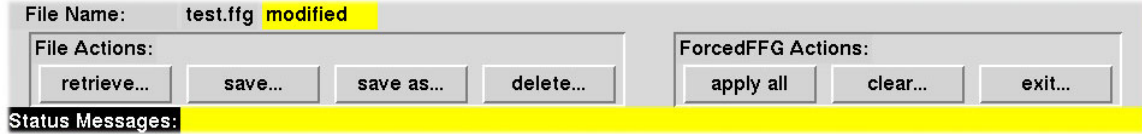

The functionality of each of the buttons in the Bottom Section is duplicated in the File menu. Please see the [File Menu](#page-4-0) section for details.

In addition to the function buttons, there is also a Status Bar that relays information re garding success (or lack thereof) for various actions, and there is additional labeling. If a file is retrieved, merged or saved, the file name will appear next to the "File Name:" text. If a file has been named here and then modifications are made to the FFFG data in GUI, the word "modified" will appear next to the file name with a yellow background.

## <span id="page-9-0"></span>**-HELP-**

- Please check the FFMP web page for more detailed information and additional documents at <http://www.nws.noaa.gov/mdl/ffmp.>
- To report problems with the FFFG GUI, please contact the NCF.
- If you have questions regarding the operation of the FFFG GUI in general, please send e-mail to the FFMP list server: <u>[awips-ffmp@infolist.nws.noaa.gov](mailto:awips-ffmp@infolist.nws.noaa.gov)</u>. If you are not subscribed to the FFMP list server, you can sign up from your Lyris account. There is a link on the FFMP web page to point you in the right direction.
- If you have a more involved question, you can also contact FFMPA developers directly, starting with Tom: [Tom.Filiaggi@noaa.gov.](mailto:Tom.Filiaggi@noaa.gov)